**Walkthrough Guide: How to give authorized sub-users access to loan accounts in Business Online Banking.**

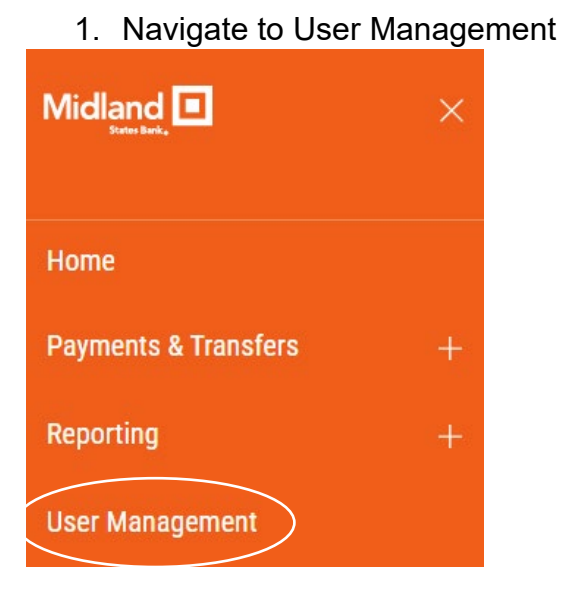

2. Locate the User and click Modify

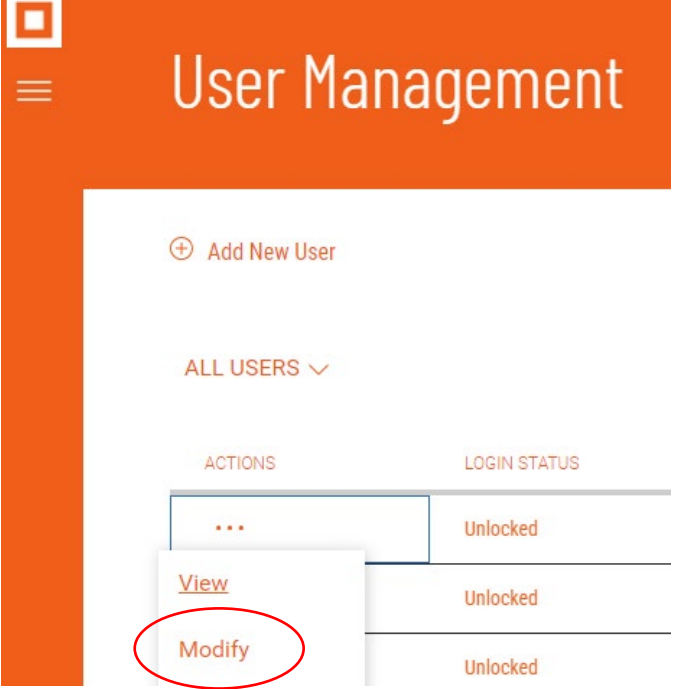

## 3. Click Next

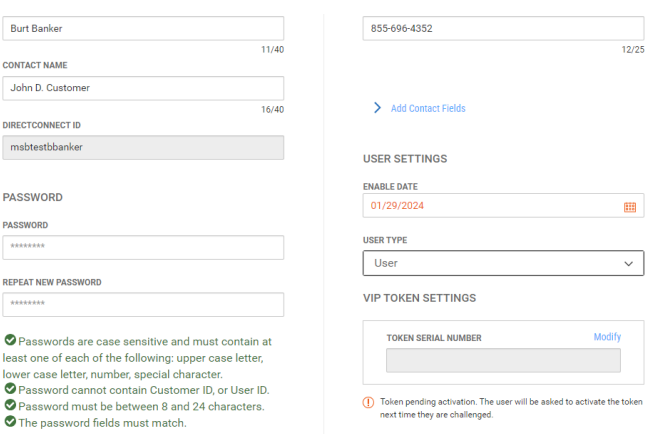

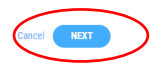

- 4. Click Account Level Permissions, then click Select Accounts
- 5. Click the Transfers box next to each loan that the User needs to pay.

Note: The field will default the Transfer Ability to "Transfer To"

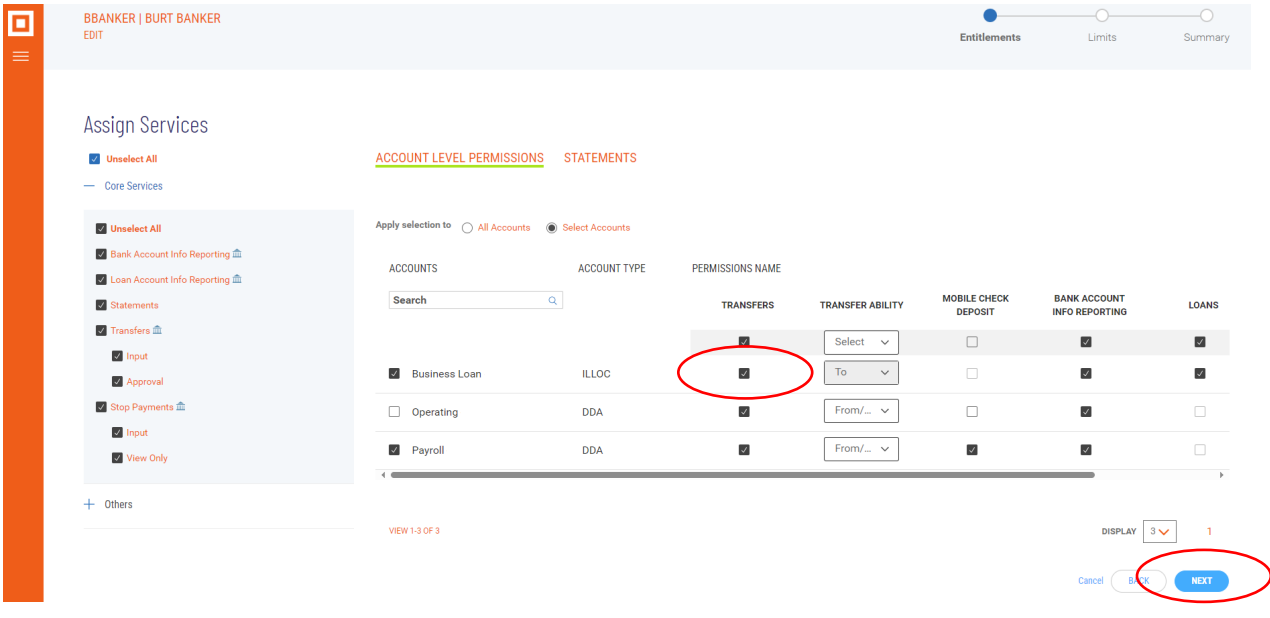

6. Click Next

7. Verify the Transfer Limits are correct

Note: This will impact all accounts with transfer abilities

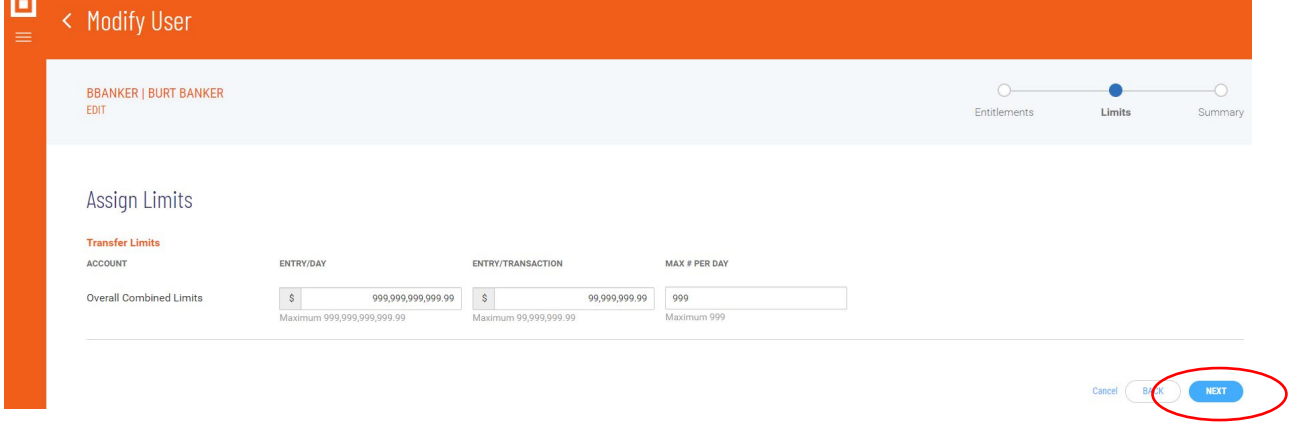

## 8. Click Next

- 回  $\begin{array}{|c|c|c|}\n\hline\n\text{DISPLAV} & 3 & \text{---} & 1 \\
\hline\n\end{array}$ VIEW 1-3 OF 3 **Statements** ACCOUNTS STATEMENT NAME **ONLINE NOTICE ONLINE STATEMENT** Business Loan - 1234500067938  $\oslash$  $\odot$  $\oslash$  $\odot$ Operating -  $67946\,$  $\oslash$ Payroll - 67938  $\odot$  $\begin{array}{|c|c|c|}\n\hline\n\text{DISPLAY} & 3 & \smile & 1 \\
\hline\n\end{array}$ VIEW 1-3 OF 3 **Go to Entitlements LIMITS Transfer Limits** Account Entry/Transaction Entry/Day Max # Per Day Overall Combined Limits 99,999,999.99 999,999,999,999.99 999 Go to Limits
- 9. Review the User's permissions, then click Save.

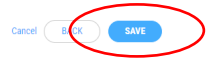